# CPI AD-Hoc Query Instructions

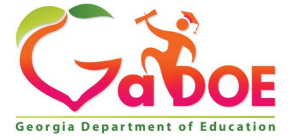

# CPI Application

#### https://portal.doe.k12.ga.us/Login.aspx

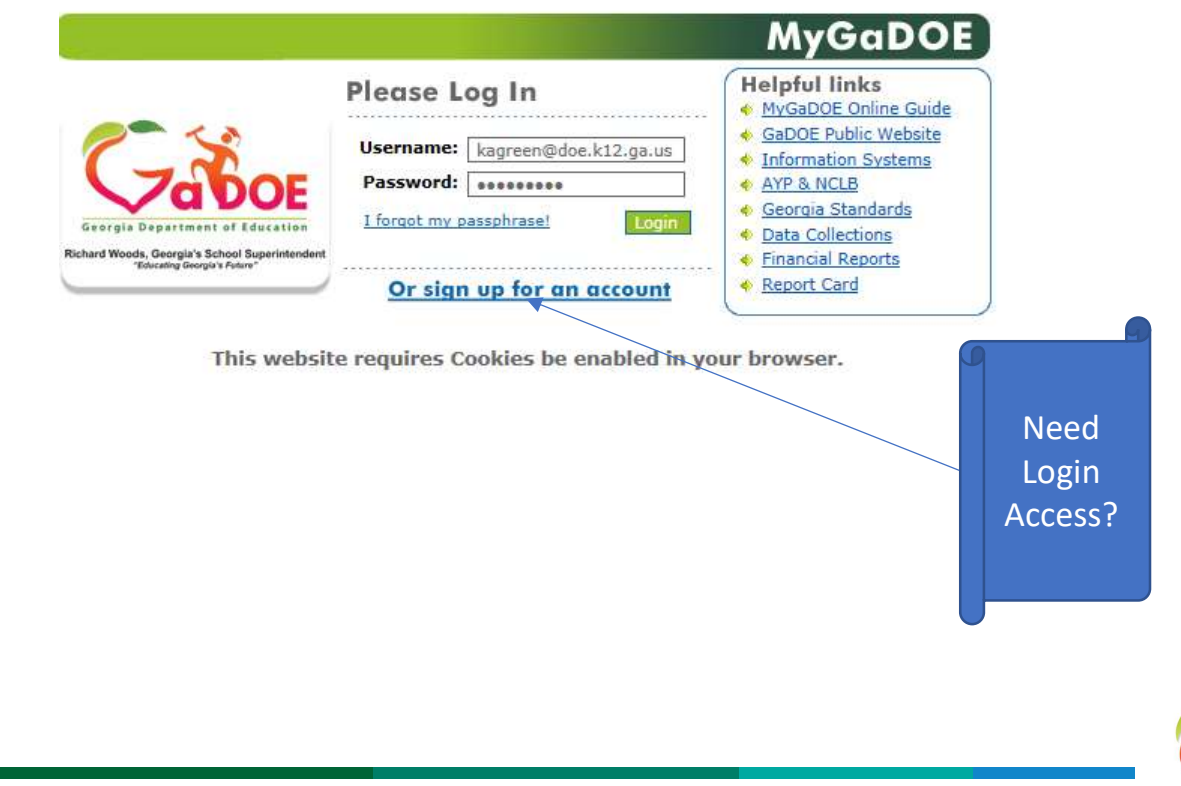

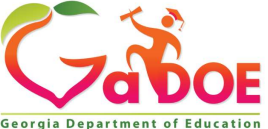

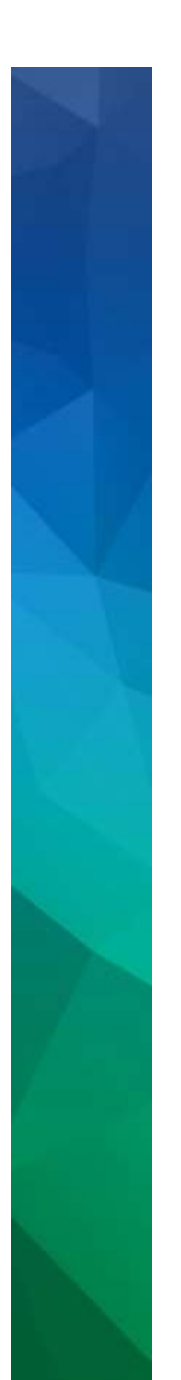

# Application Selection

You may just have one option available to you, depending on your access authority

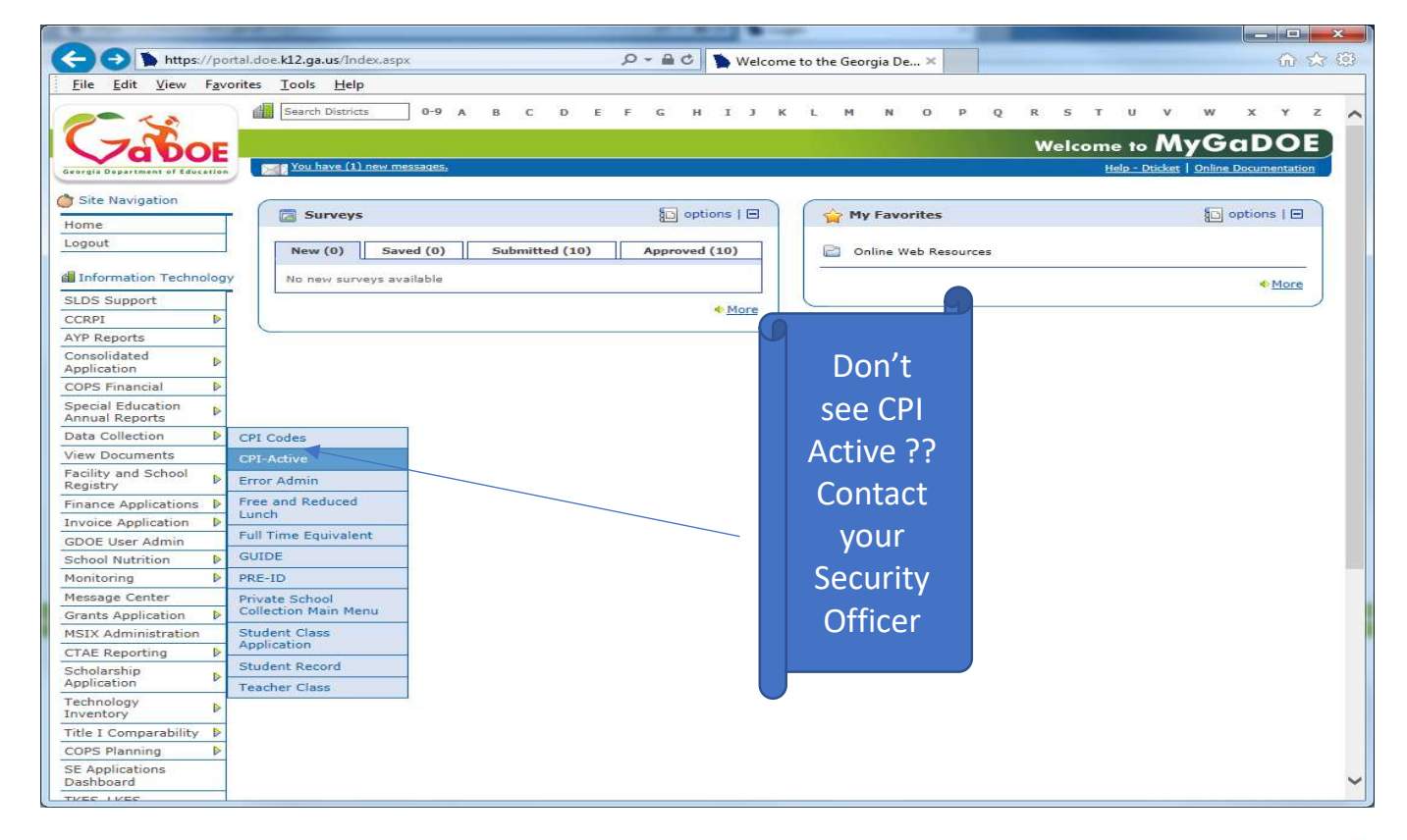

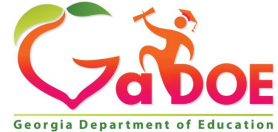

3 Richard Woods, Georgia's School Superintendent | Georgia Department of Education | Educating Georgia's Future Georgia Department

3

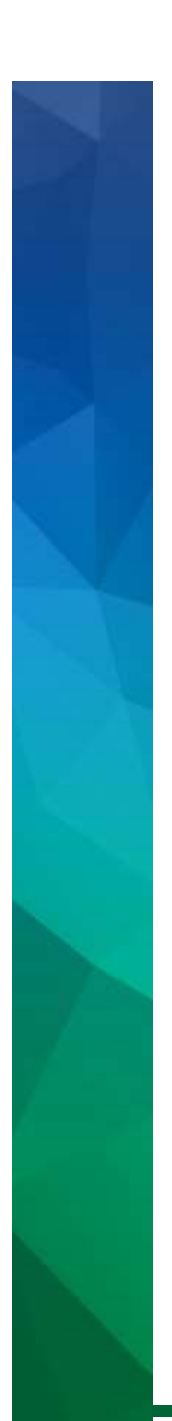

# Select Transmission Period

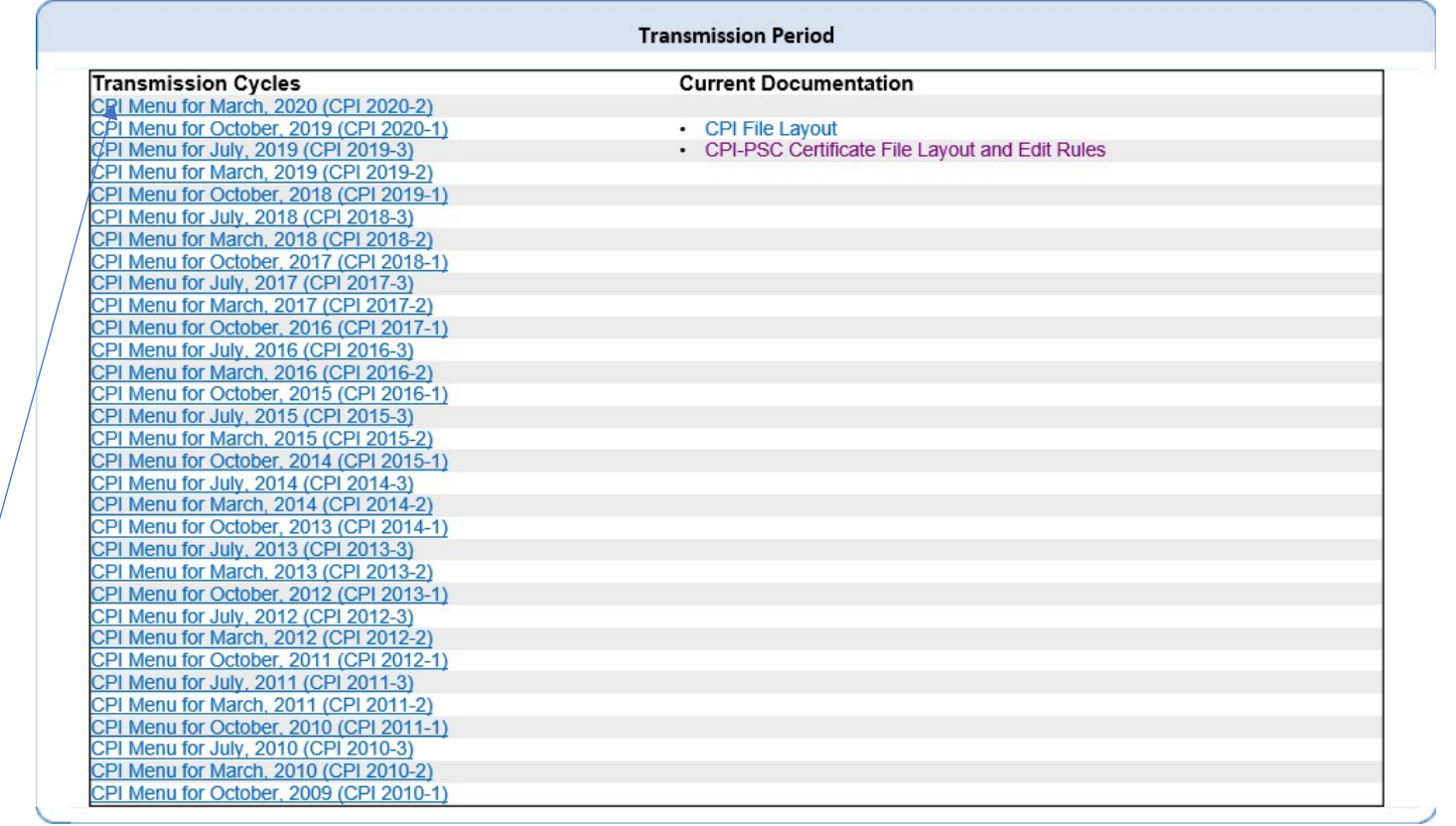

Click on the Current cycle to get  $4\frac{4}{3}$ to the main menu

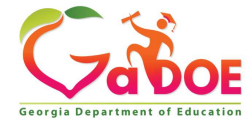

# From the Main Menu click on ADHOC Query

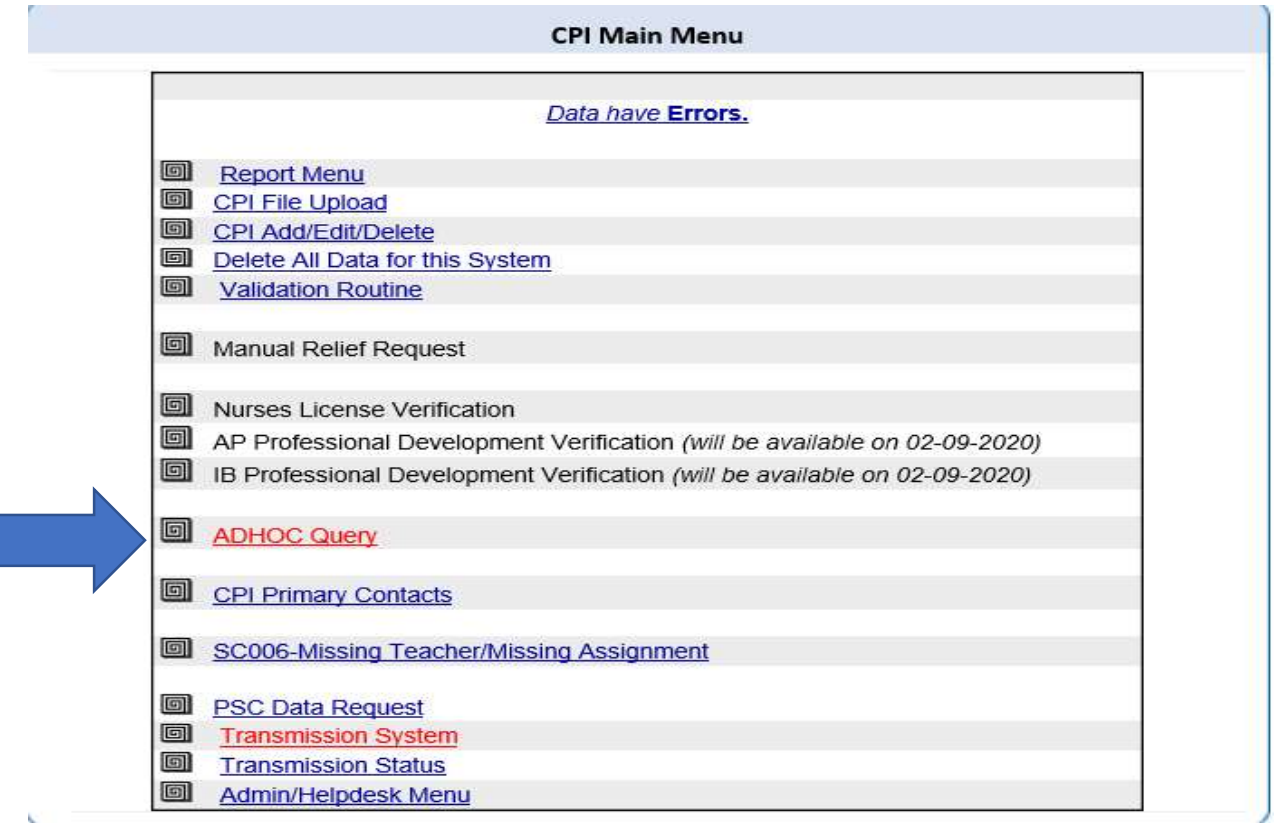

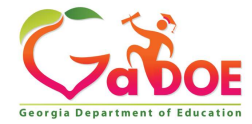

# There are three Layout options

- There are three Layout of Allisandry Current CPI Collection (ABC) (Current CPI Collection 1or 2)
- Current CPI Collection (ABC)<br>• Current CPI Collection (ABC)<br>• Prior-CPI Collection 1or 2)<br>• Prior-CPI Collection (ABC)<br>• Sear history for CPI 1 or 2) (5 Year history for CPI 1 or 2) • Current CPI Collection (ABC)<br>
• Current CPI Collection 1or 2)<br>
• Prior-CPI Collection (ABC)<br>
• Sear history for CPI 1 or 2)<br>
• Prior-CPI Collection (AD)<br>
• Sear history CPI 3)
- (5 Year history CPI 3)

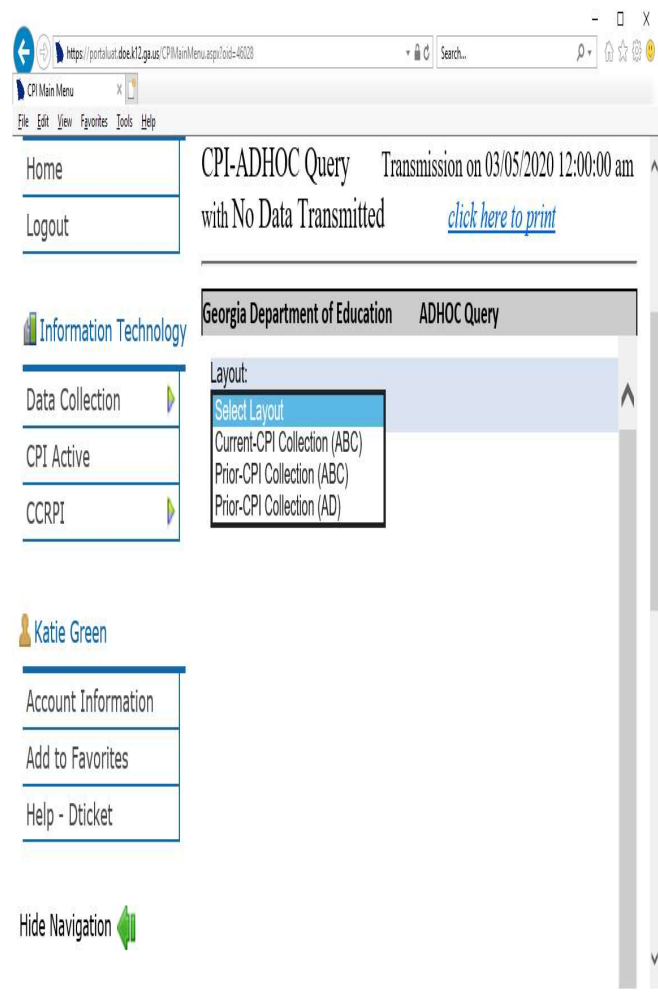

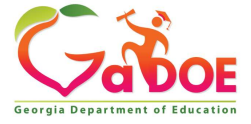

# Click on the Drop Down Click on Current-CPI Collection (ABC)

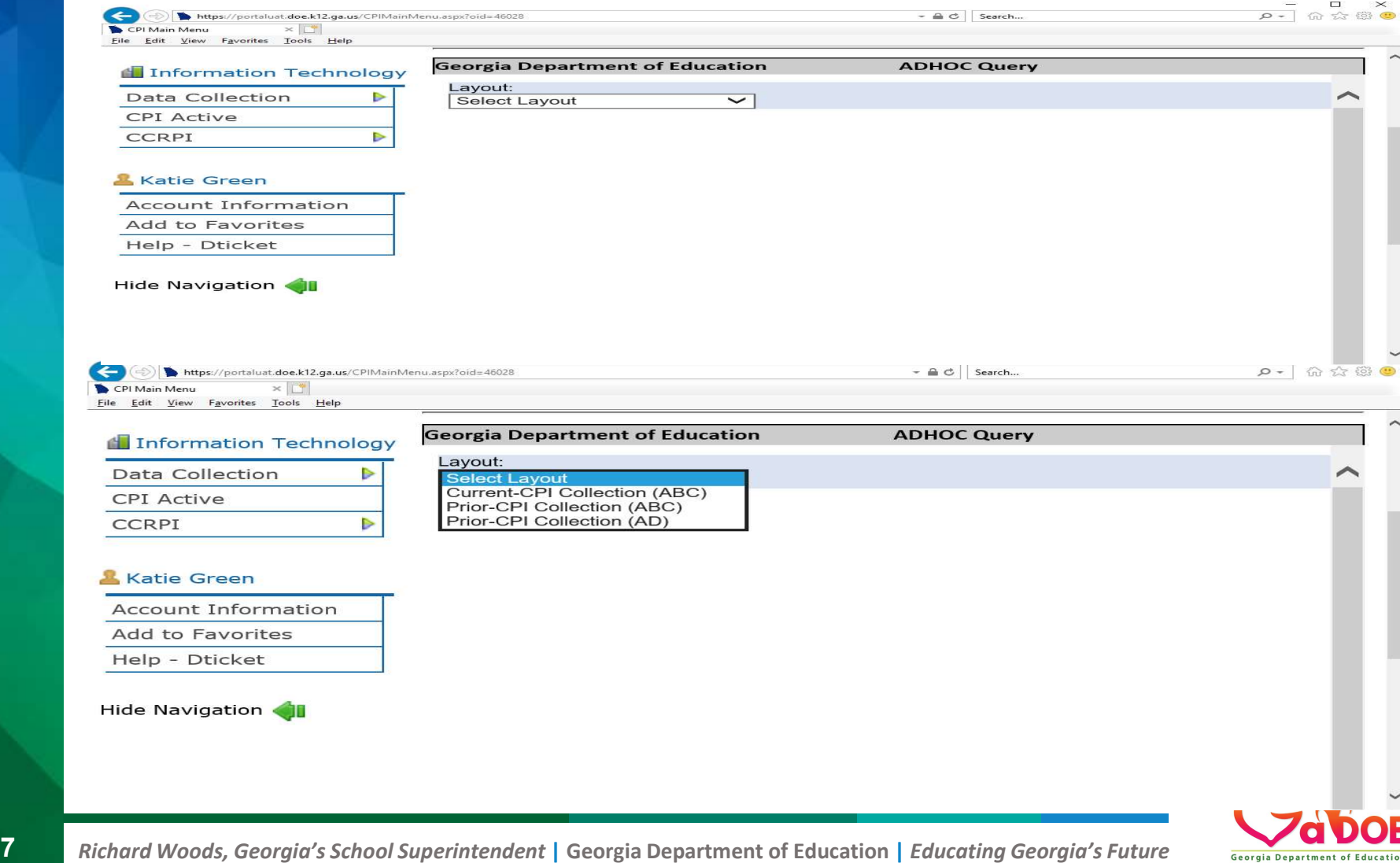

#### Current CPI Collection (ABC) **PERITSE COLLECTION (ABC)** Current CPI Collection (ABC) (Current CPI Cycle1or 2)

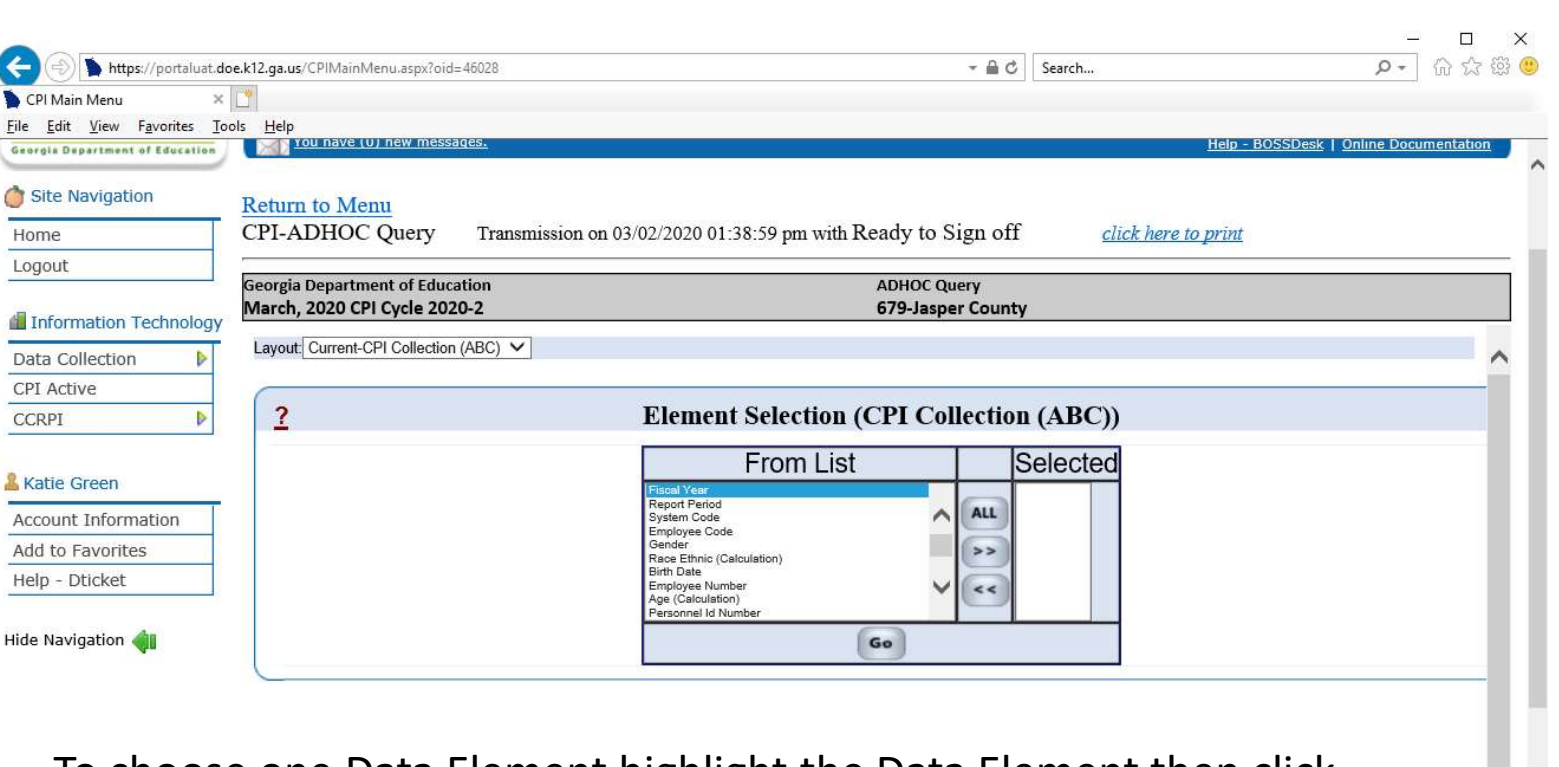

To choose one Data Element highlight the Data Element then click the right arrow to move the Element into the Selected section

or you can click ALL.

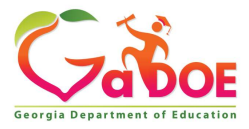

#### Current CPI Collection (ABC) (Current CPI Cycle CPI 1or 2)

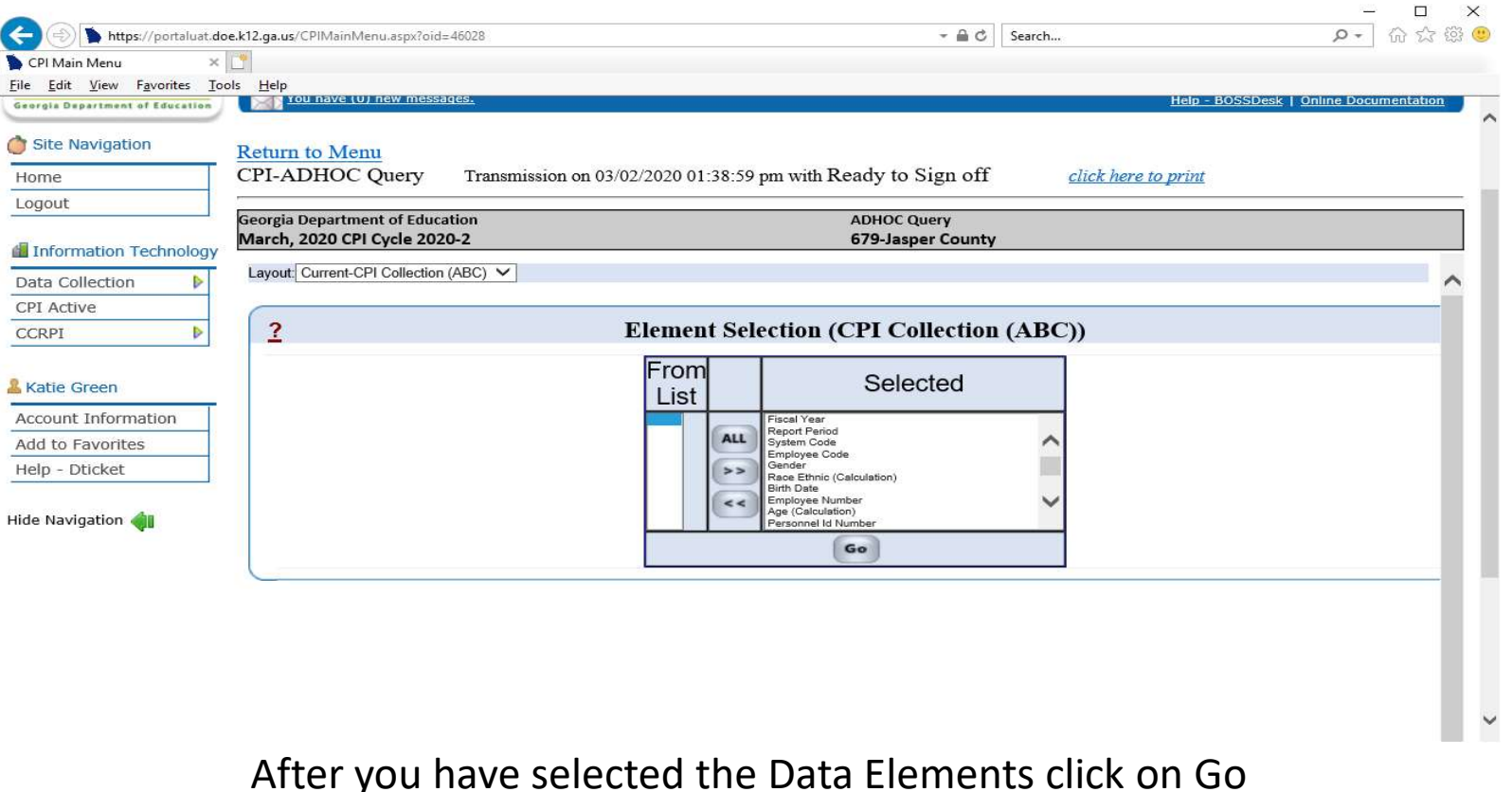

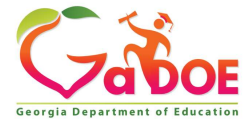

#### Current CPI Collection (ABC) (Current CPI Cycle1or 2)

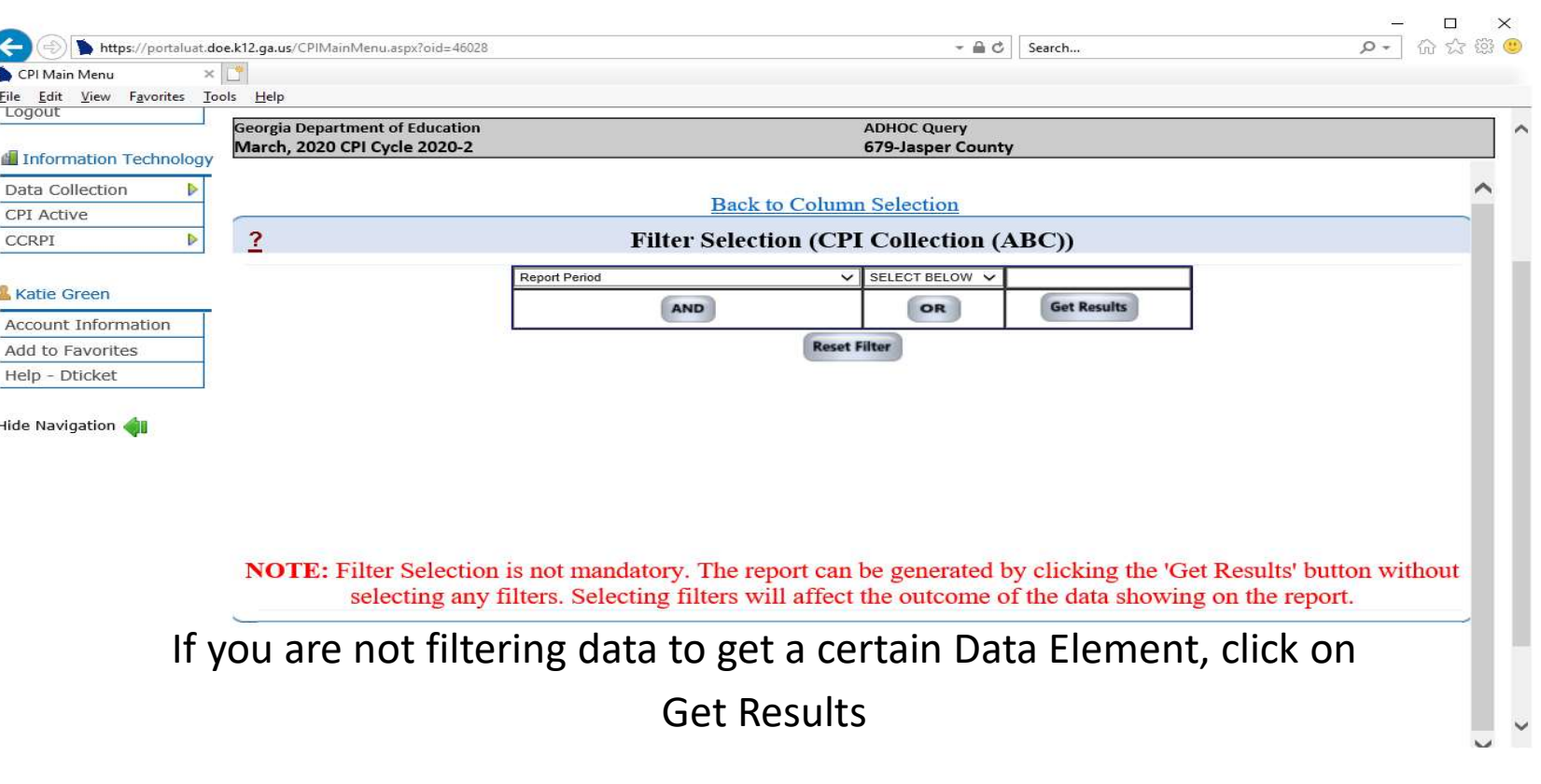

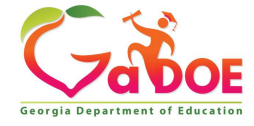

# Click on the Drop Down choose Prior-CPI Collection(ABC)

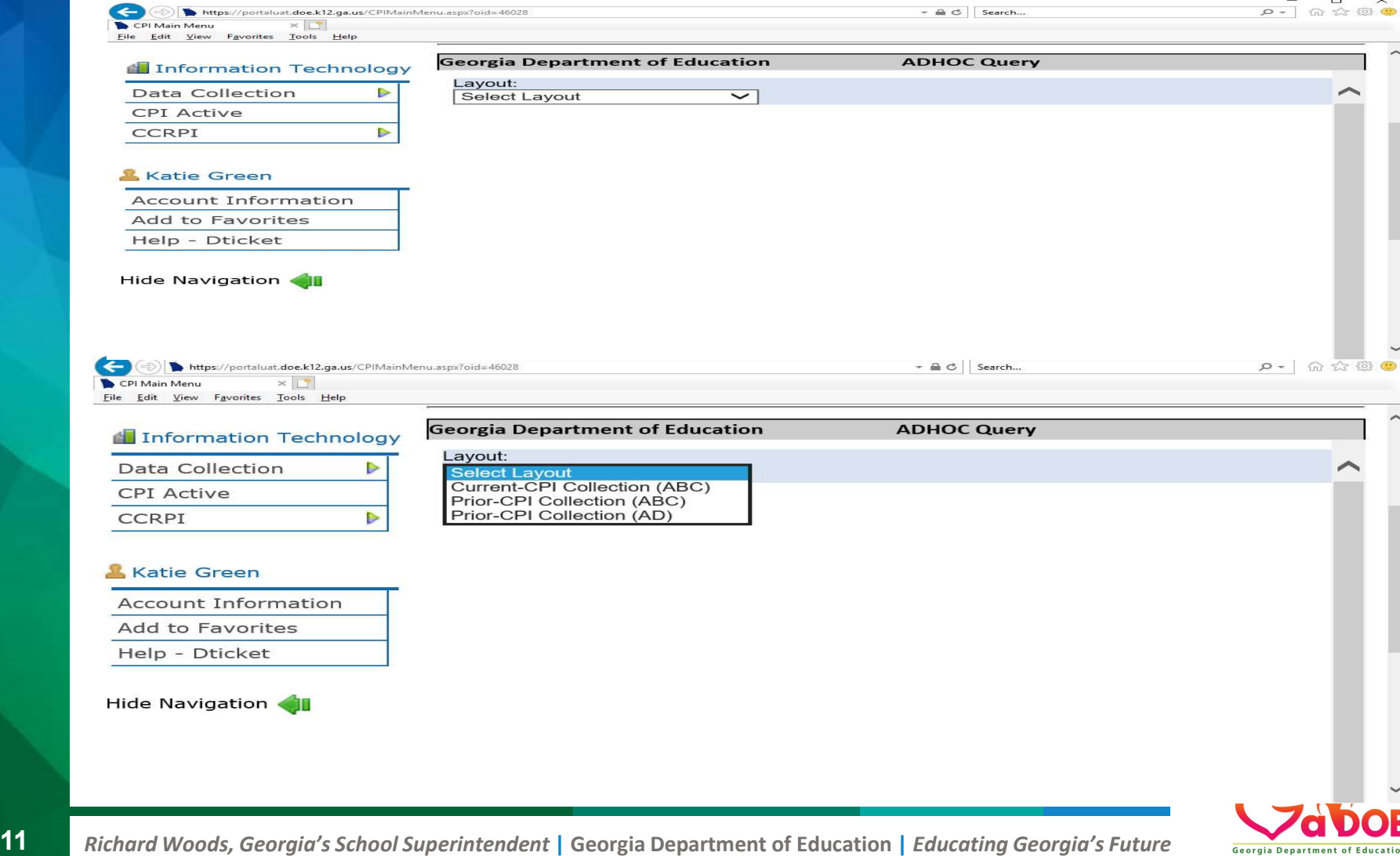

#### Prior-CPI Collection (ABC) (5 Year history for CPI 1 or 2)

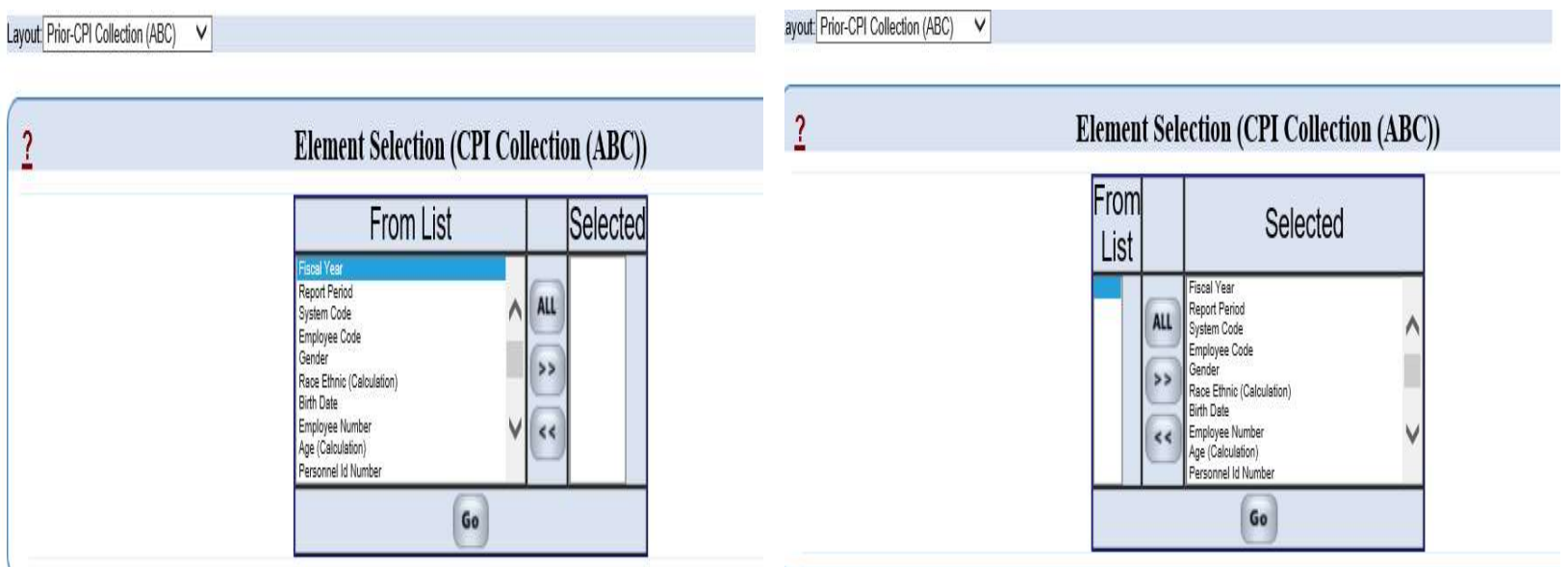

- To choose one Data Element, highlight the Data Element in 'Form List'
- Next click the right arrow to move the Data Element(s) to 'Selected'
- or you can click 'ALL'.
- click on GO to get the Filter

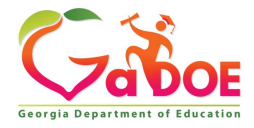

#### Prior-CPI Collection (ABC) (5 Year history for CPI 1 or 2)

- Drop down choose Fiscal Year
- Next click drop down for SELECT BELOW select "Equals to"
- Put the 4-digit year in the column above Get Results

#### **Filter Selection (CPI Collection (ABC))** Equals to 2018 **Fiscal Year** Ÿ **AND** OR **Get Results Reset Filter**

- Next click on AND choose Report Period from the drop down
- Next click drop down for SELECT BELOW select "Equals to" put Period Number in the column above Get Results (1 for October Collection 2 for March Collection)
- Then click on Get Results Back to Column Selectio

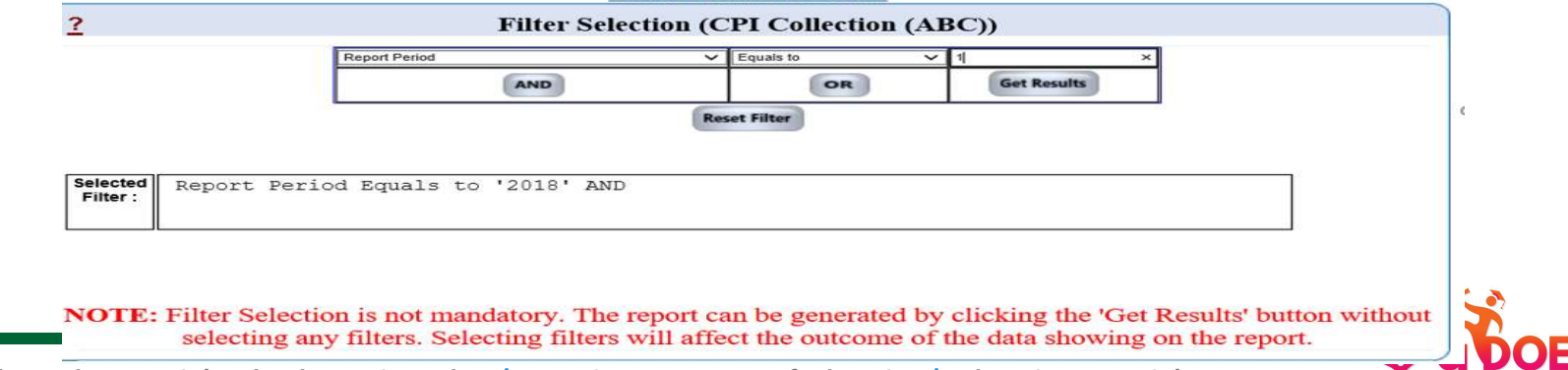

#### NOTE: Selected Data Elements will appear in a table format for Cycle 1 & 2.

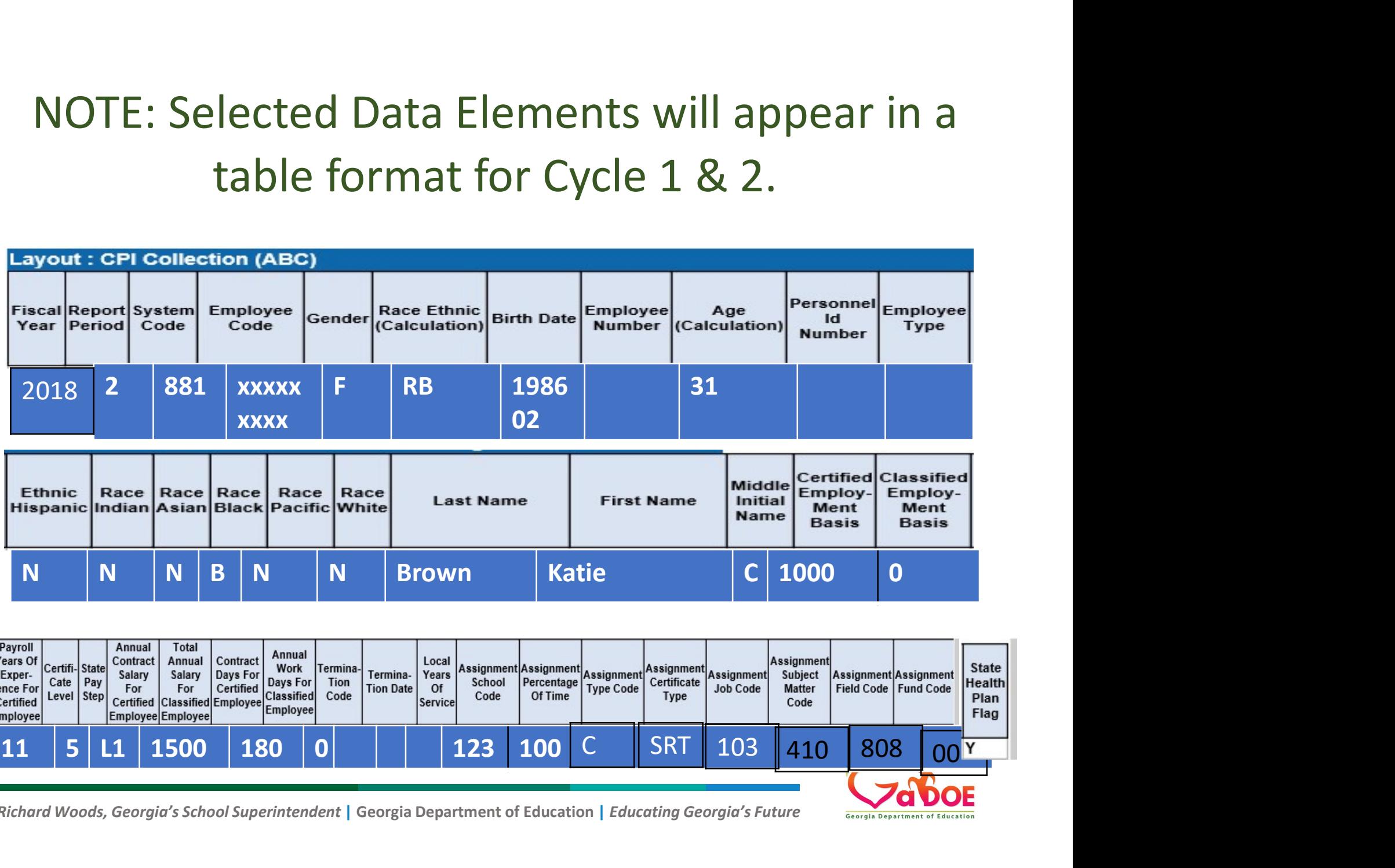

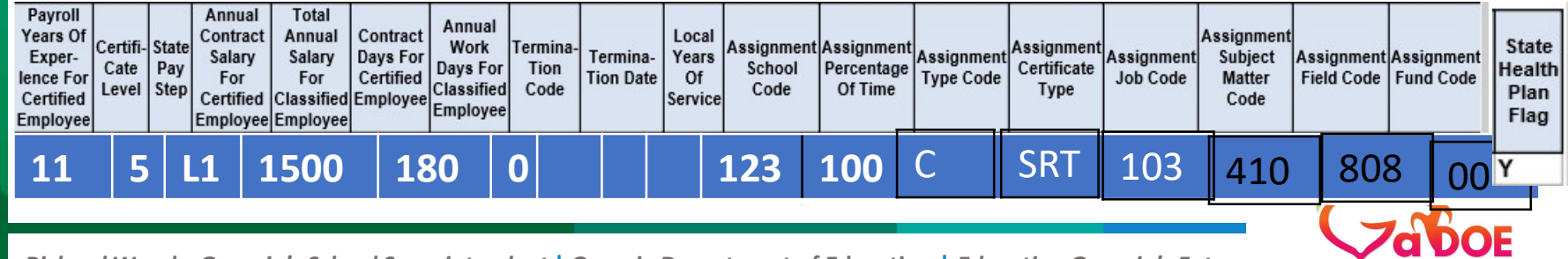

14 Richard Woods, Georgia's School Superintendent | Georgia Department of Education | Educating Georgia's Future

# Click on the Drop Down choose Prior-CPI Collection(AD)

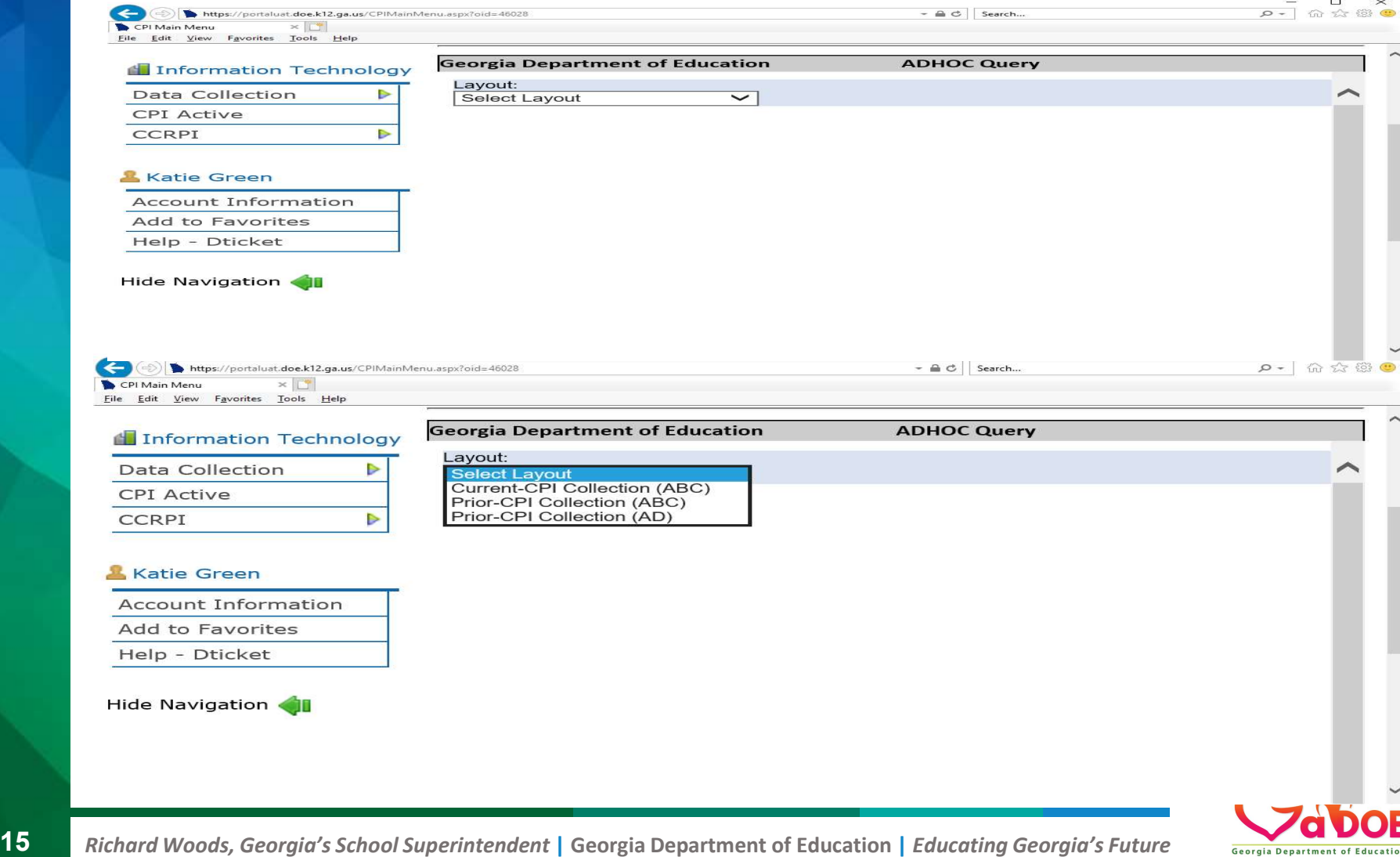

#### Prior-CPI Collection (AD) (5 Year history CPI 3)

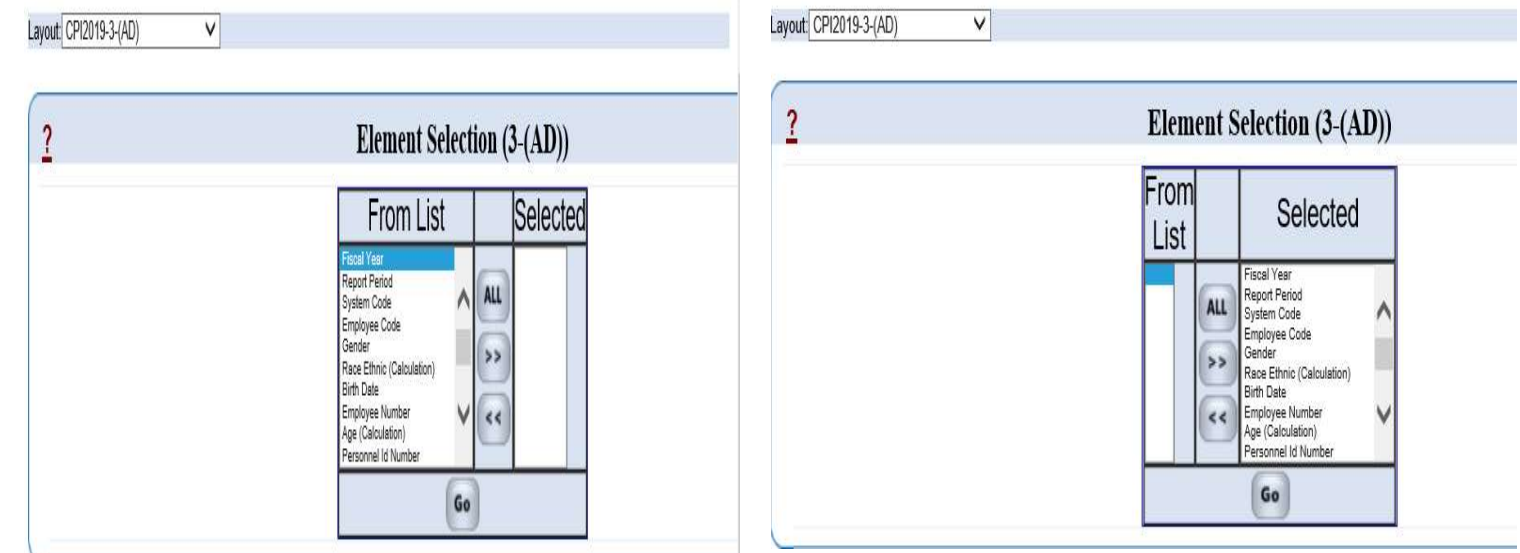

- To choose one Data Element, highlight the Data Element in 'From List'
- Next click the right arrow to move the Data Element(s) to 'Selected'
- or you can click 'ALL'.
- click on GO to get the Filter screen below

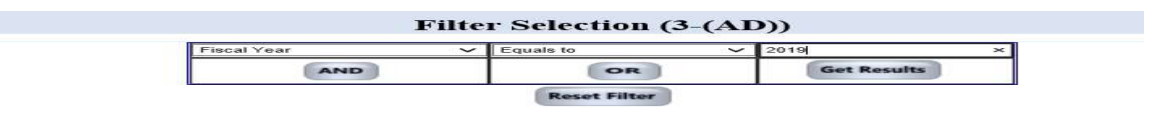

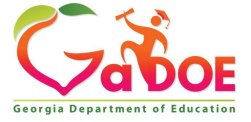

#### Prior-CPI Collection (AD) (5 Year history CPI 3)

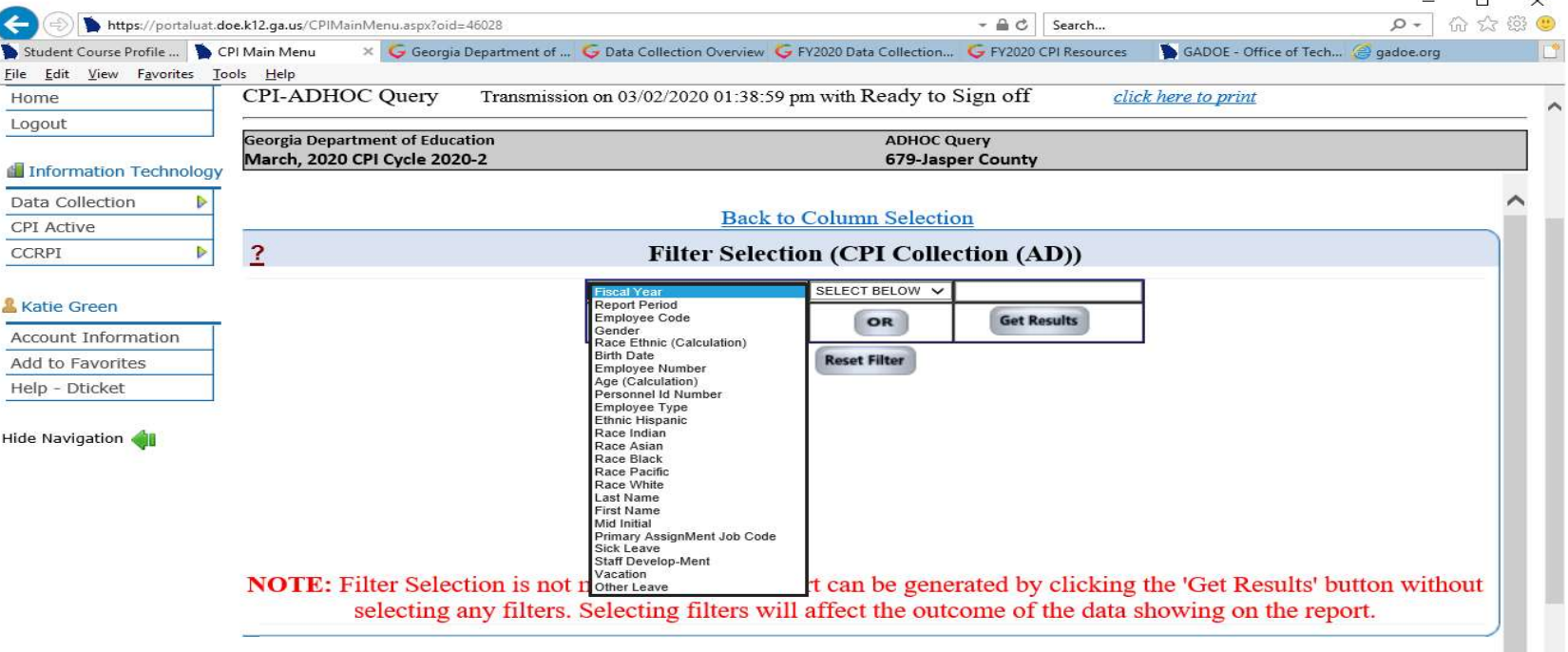

- Drop down choose Fiscal Year
- Next click drop down for SELECT BELOW select "Equals to"
- Put the 4-digit year in the column above Get Results
- Click on Get Results

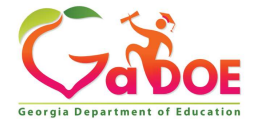

#### NOTE: Selected Data Elements will appear in a table format for Cycle 3.

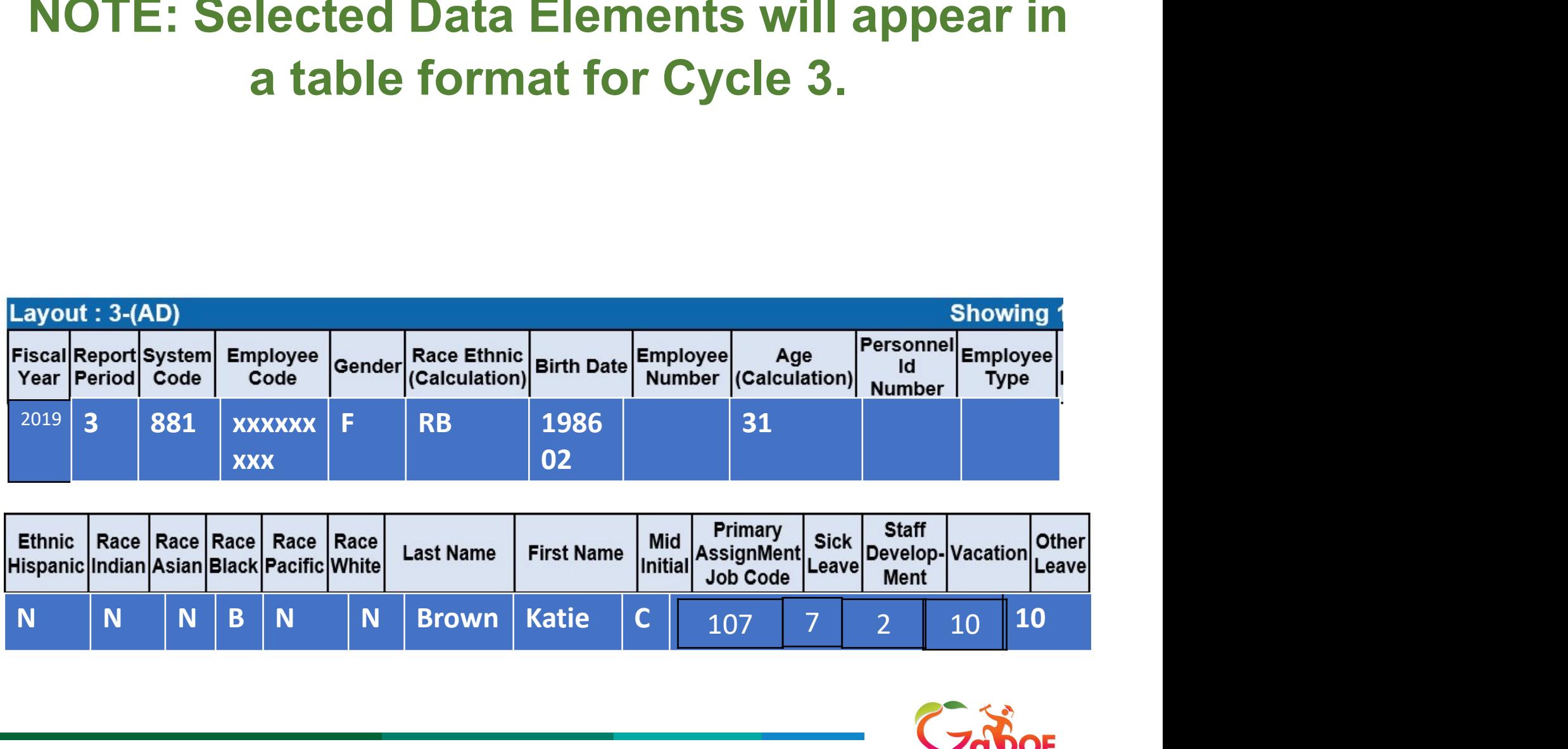

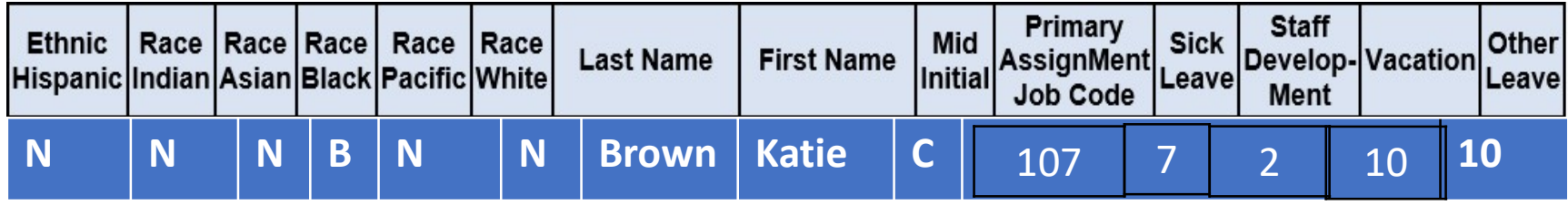

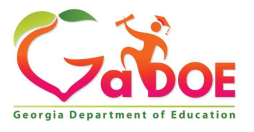

#### www.gadoe.org

@georgiadeptofed

youtube.com/georgiadeptofed

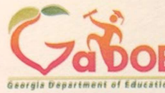

**Katie Green** Data Collections Analyst kagreen@doe.k12.ga.us

1966 Twin Towers East 205 Jesse Hill Jr. Drive, SE Atlanta, Georgia 30334

Tel (404) 463-1946 www.gadoe.org

Richard Woods, Georgia's School Superintendent<br>"Educating Georgia's Future"

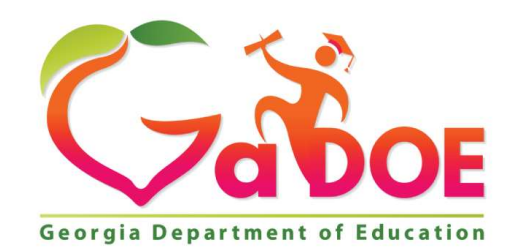

#### EDUCATING GEORGIA'S FUTURE